# Whiteflybase - Getting Started

#### **Register**

Before you can begin using the identification tools in Whiteflybase you will need to create an account. To create an account Click the [1] Register Button.

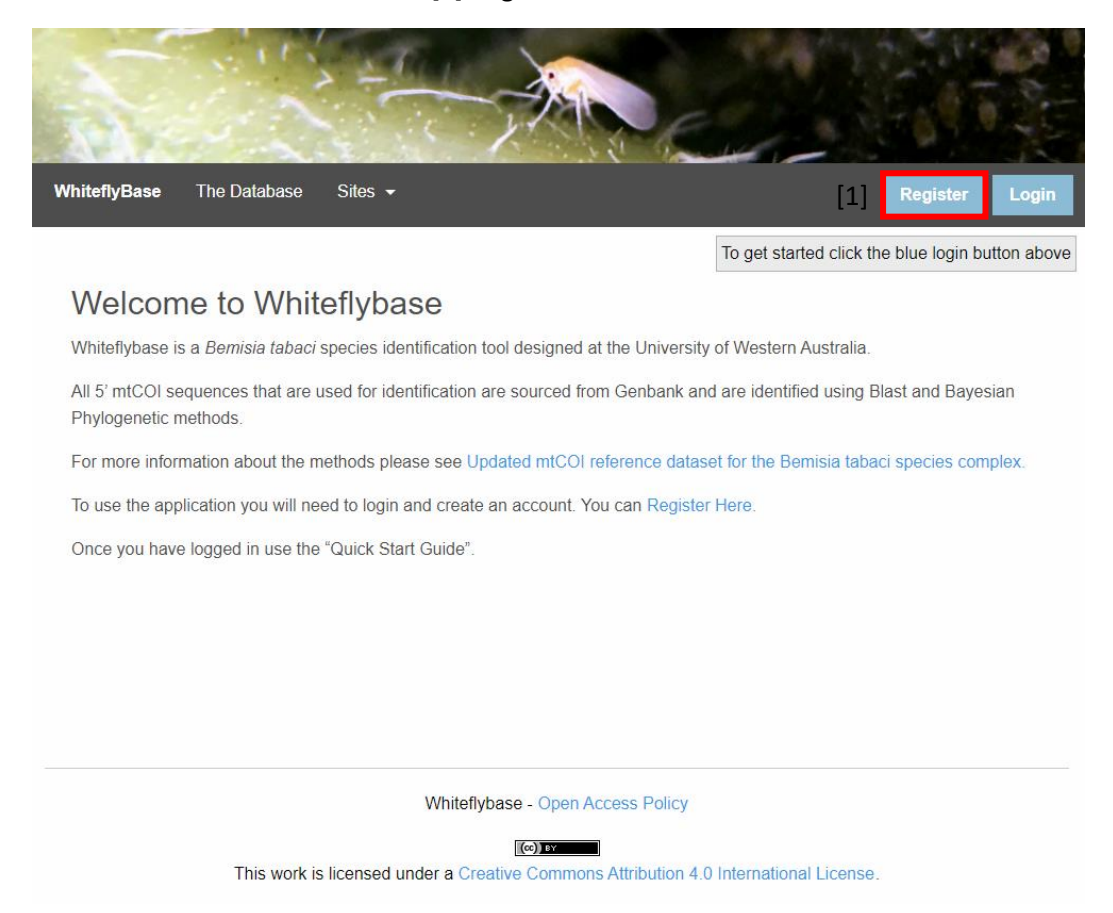

# **Account Details**

On the register screen you will need to complete your First Name, Surname, Email Address and Password. Please ensure your email address is correct as it will be used to login and send you email communications. The submit button will become active once you have correctly filled to form.

# Whiteflybase

#### **Account Creation**

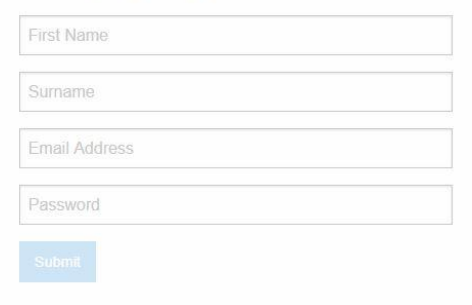

# **Registration Confirmation**

Once your registration has been completed you will be able to login to whiteflybase immediately using the password you have supplied. You will also receive a welcome email with your account details and information.

# **Logging In**

Once you have a registered your account and when you visit the site you will need to login. To login, click the [1] Login Button

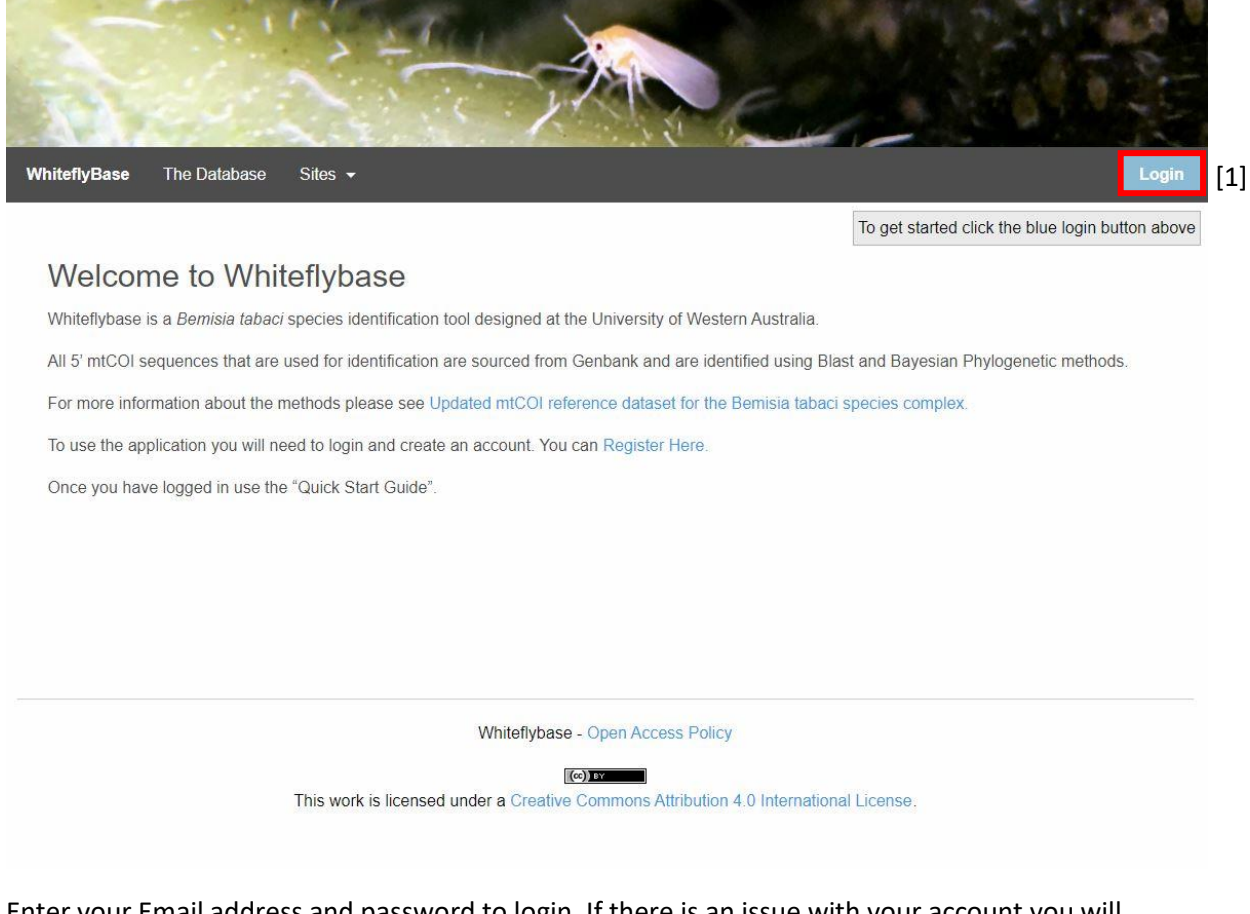

Enter your Email address and password to login. If there is an issue with your account you will receive a message. If you have any issues with this process contact the administrator for assistance.

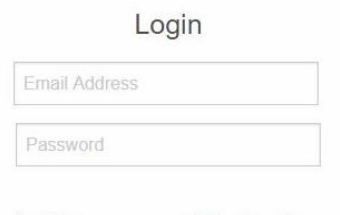

Don't have an account? Register Here

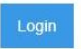

# **Uploading Sequences**

Once logged in you will be presented with the process window. You will need your sequences ready on your computer in FASTA format. To get started click the [1] UPLOAD FASTA Button.

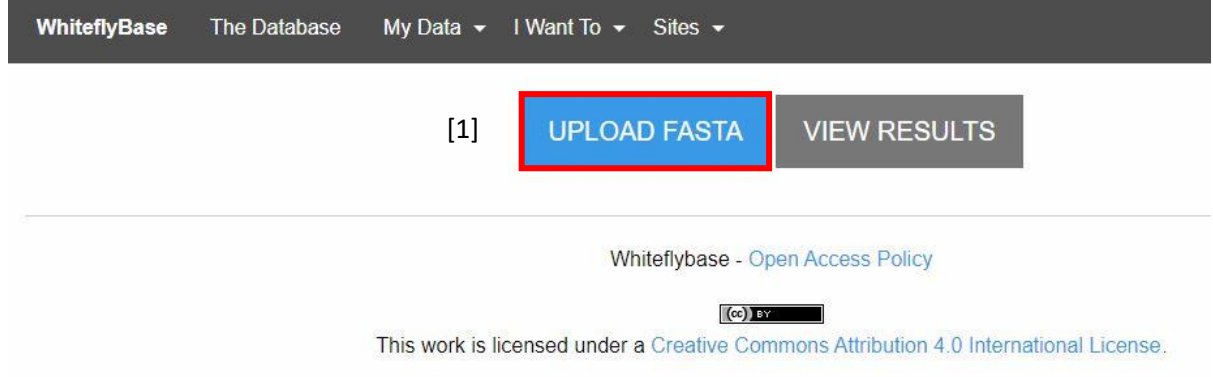

On the next screen you need to click the [1] Choose File button. Locate the [2] file in the finder window. [3] Select Open. Then [4] Upload

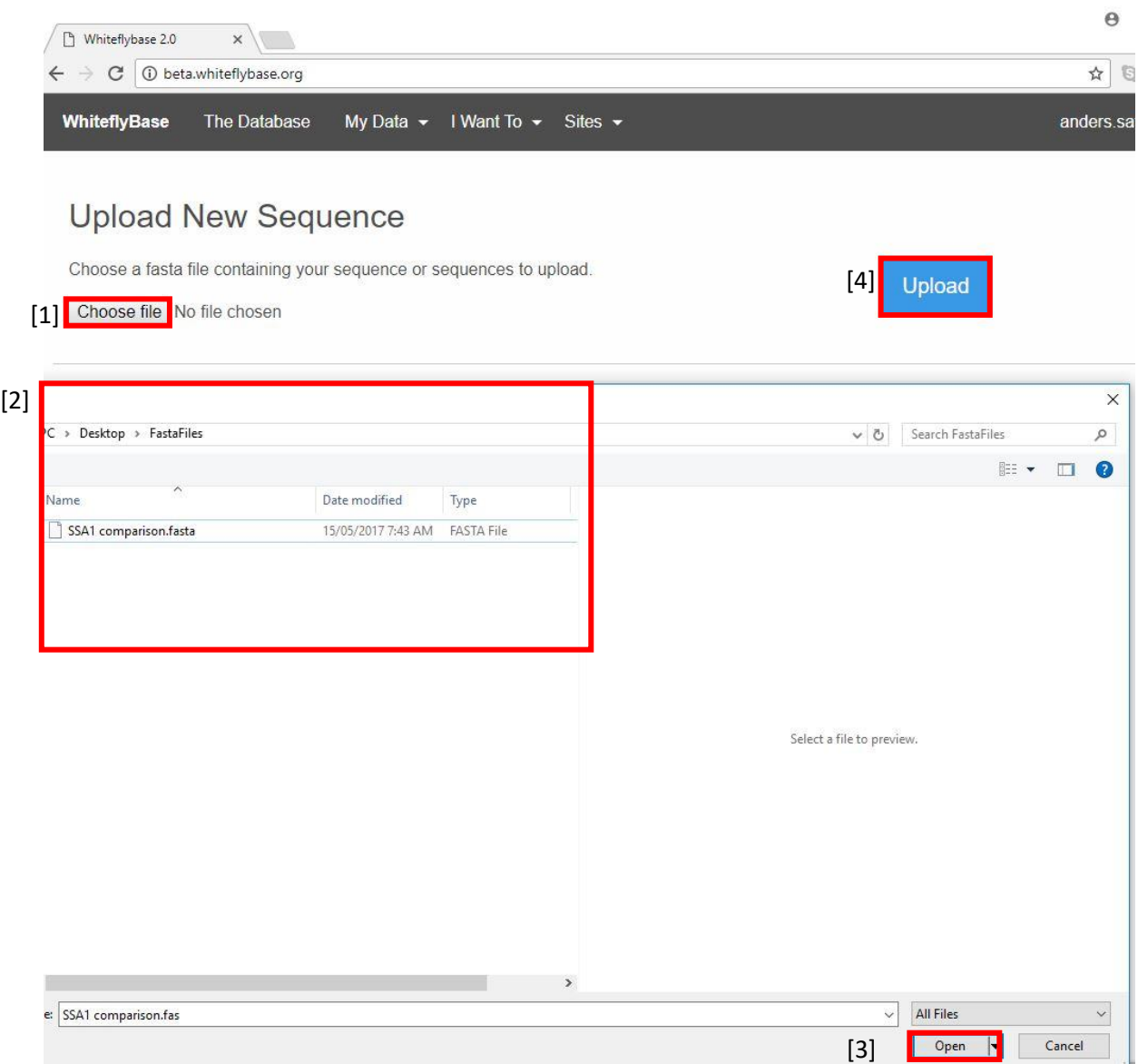

#### **Reviewing Sequences**

Once the sequences upload you will see the following screen. The most important part of this screen is the Verified Column. It shows the Blast Percentage Identity must sequences will return within 98- 100% and indicates a strong possibility that the sequence is a particular species. Further tests can be run outside of whiteflybase to give a definitive species identification. The Diagnostics information is specific to further species delimitation methods and indicates the sequence is within the parameters for inclusion in the global dataset.

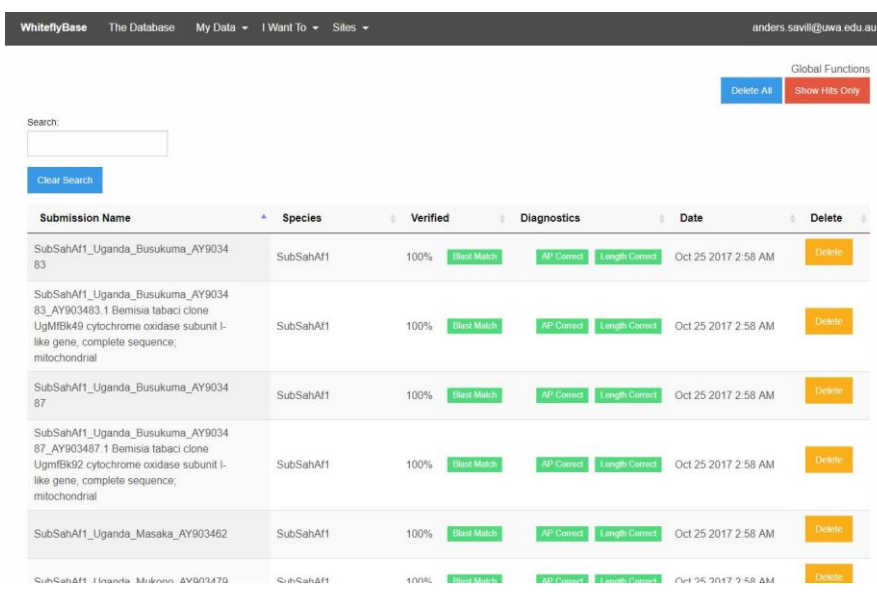

Clicking on a sequence row will provide you more details regarding the sequence. Most of this information is diagnostic in nature however the Matched To: and Genbank Link can be particularly useful.

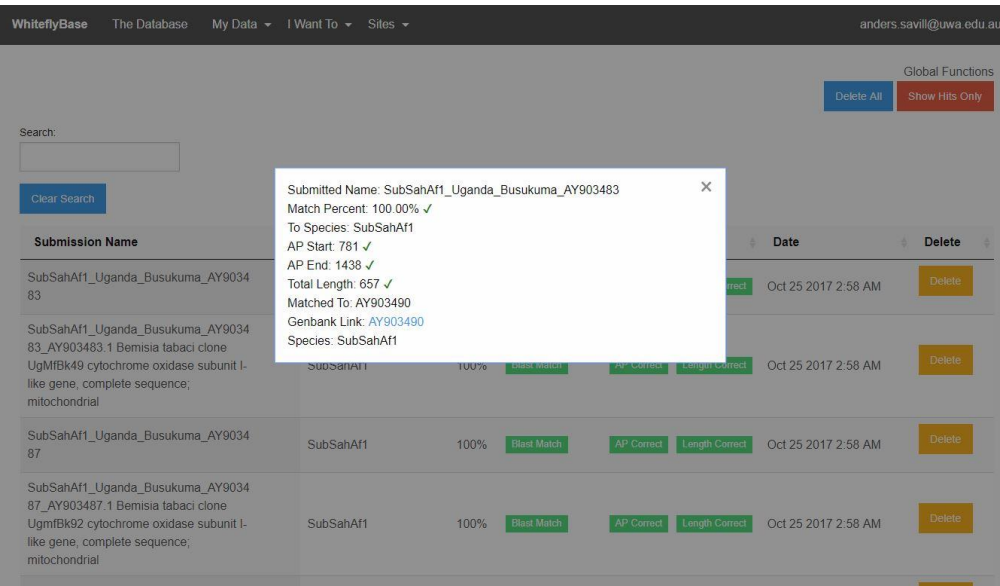